## **Frikort**

Markera patienten och välj ikon Frikort (Ctrl + Shift + F)  $\overline{F_{\ldots}^{(1)}}$ .

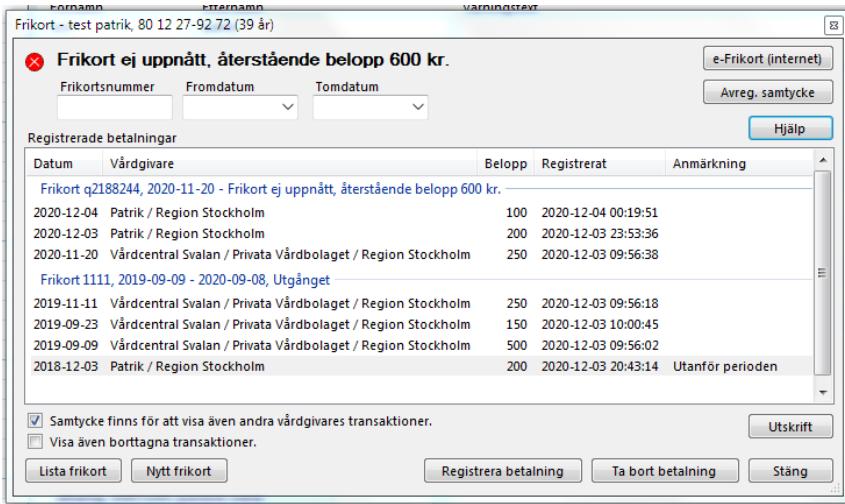

Det är samma bild för e-frikort och pappersfrikort.

**"e-Frikort (Internet)"** Om du vill logga in i e-frikortsportalen på internet.

**"Reg. samtycke"** Om du (patienten) vill registrera sitt samtycke till att vara med i e-frikort. Samtycke måste finnas för att använda e-frikort. **"Avreg. samtycke"** Om du (patienten) vill avregistrera sitt samtycke till att vara med i e-frikort. **O.B.S! Att alla transaktioner och ev. frikort i e-frikort** 

## **tas bort i och med detta**.

**["Registrera betalning"](https://support.antwork.se/display/SGX/Registrera+betalning+till+e-frikort)** Om du behöver efterregistrera besök eller t.ex. om patienten varit hos annan vårdgivare som ej har e-frikort.

**"Ta bort betalning"** Markera betalning, klicka på "Ta bort betalning".

**"Lista frikort"** visar tidigare frikort.

**"Nytt"** registrerar ett nytt manuellt frikort.

**"Utskrift"** Om Du vill skriva ut alla uppgifter på högkostnadsskyddet, högerklicka i listan och välj "Skapa PDF".

## **Registrera nytt frikort/pappersfrikort**

Välj Nytt frikort.

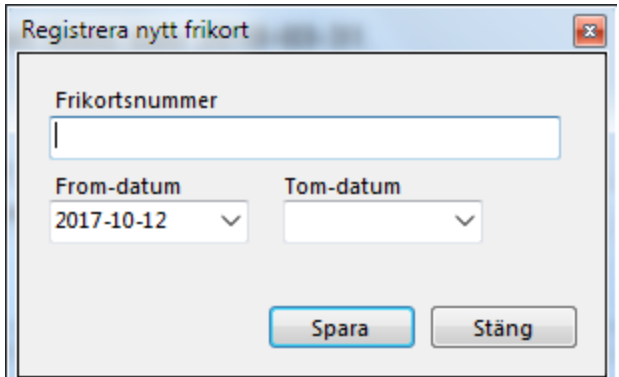

- Fyll i uppgifterna.
- Spara.

## **Ta bort frikort/pappersfrikort**

- Öppna frikort med
- Lista frikort • Klicka på Lista frikort
- Markera frikortet och välj Ta bort.